# Kom i gang med Jordplan

### Hovedpunkter

- ♦ Innlogging
- ♦ Åpningsbildet
- ♦ Skifter
- ♦ Vekster
- ♦ Jordprøver
- ♦ Kalkplaner
- ♦ Gjødselplaner
- ♦ Lager
- ♦ Registrering av arbeid

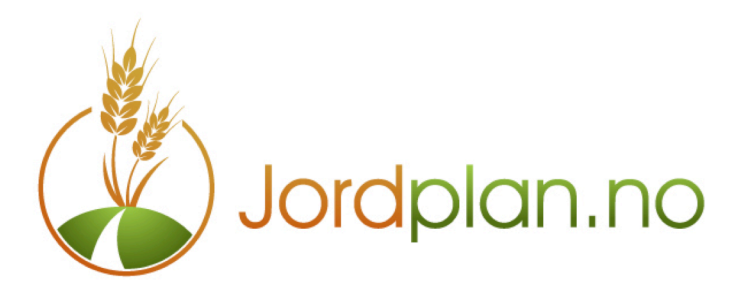

# Innholdsfortegnelse

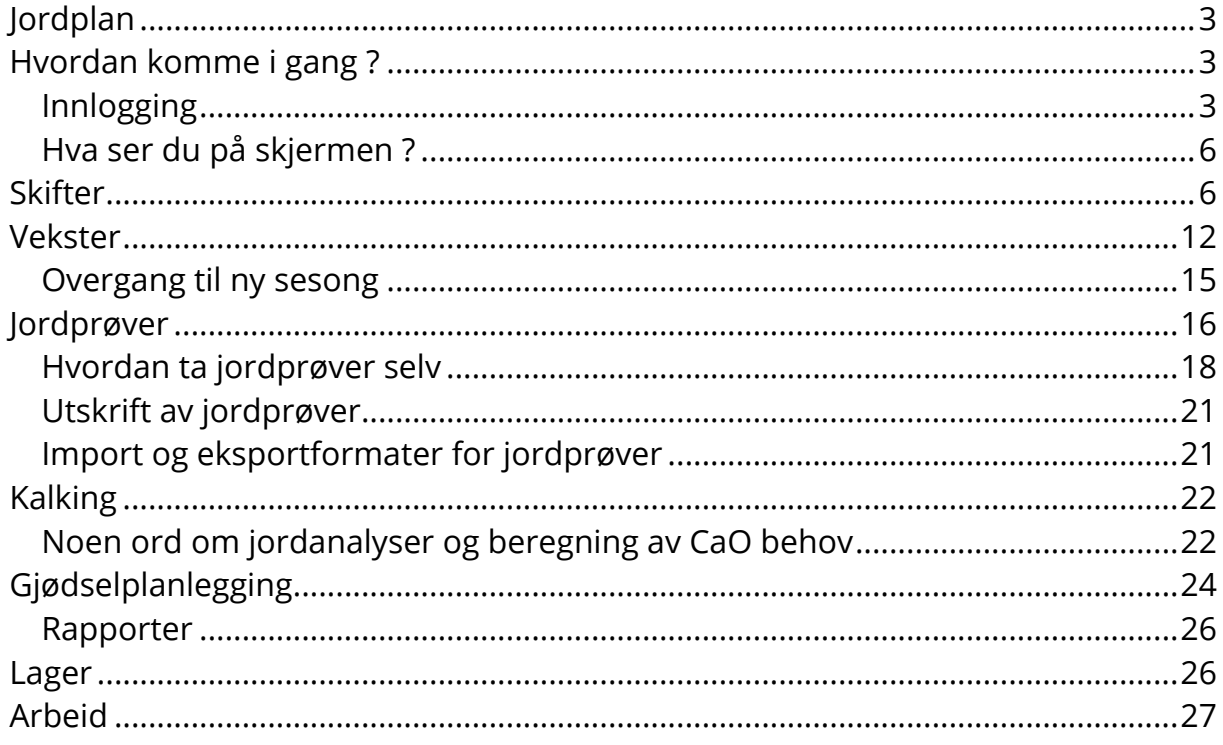

### **Jordplan**

Jordplan er landbrukets informasjonssystem på web. Nå kan du legge inn alle dine data om arealer, jordprøver, vekster, gjødslingsplaner og kalkingsplaner og dine data blir lagret på en sentral server. Havarerer din datamaskin kan du bare ta en annen maskin i bruk og logge deg inn med ditt brukernavn og passord, og alle dine data er fortsatt tilgjengelig.

Jordplan ble lanser i mars 2012 og utvikles i samarbeid med rådgivere, jordanalysefirmaer, praktiske bønder og av kompetente datafolk med mange års erfaring med kartsystemer og web løsninger. Vi ser mulighetene i moderne teknologi og vet betydningen av bedre planlegging og forvaltning av de dyrkede arealene. Vi er opptatt av hvordan vi både kan ta bedre vare på både miljø og økonomi i det kompliserte samspillet mellom jord, planter, næring og klima.

### **Hvordan komme i gang ?**

Du kan selv registrere deg som bruker. Det er gratis å registrere en bruker på http://jordplan.no Du får umiddelbart adgang til alle funksjoner og du kan bruke løsningen uten noen forpliktelser i 30 dager. Etter prøveperioden får du en epost fra oss hvor du kan velge de modulene du vil ta i bruk eller konvertere brukeren til en gratisversjon.

#### **Innlogging**

For å få adgang til dine data må du angi brukernavn og passord på http://jordplan.no

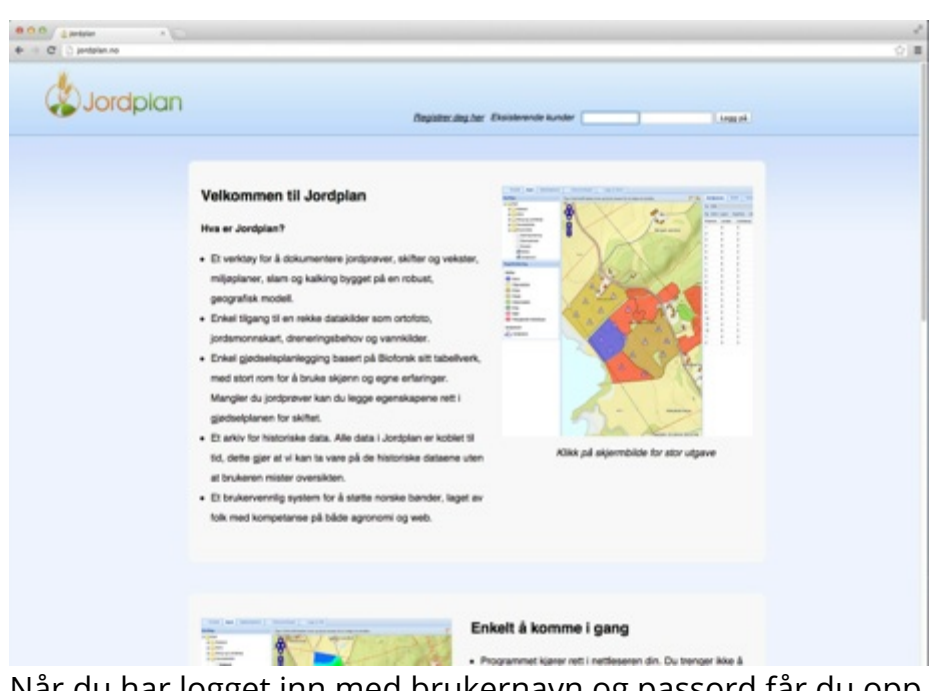

# Når du har logget inn med brukernavn og passord får du opp dette bildet :<br>\* \* \* Dressers :

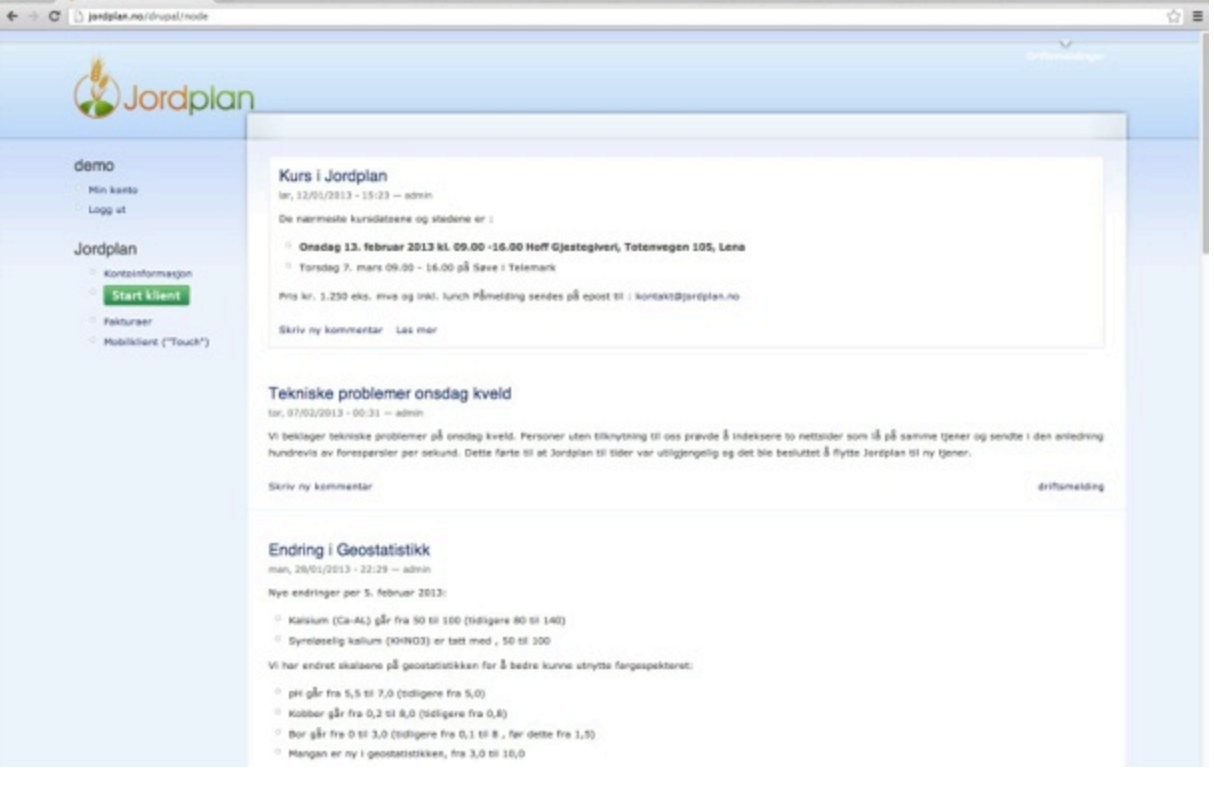

×

Her ser du de siste meldingene om driften av jordplan.no og du starter Jordplan ved å klikke på den grønne start knappen. Når du startet applikasjonen får du opp åpningsbildet.

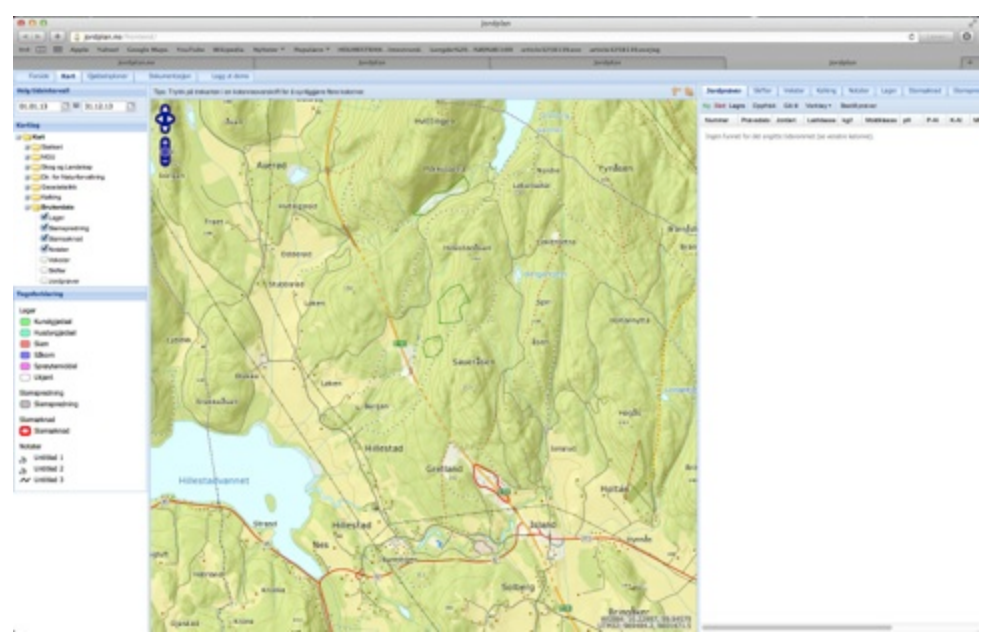

**Bilde 1 Åpningsbildet for en ny bruker**

#### **Hva ser du på skjermen ?**

På venstre side av åpningsbildet finner du de kartdataene som er tilgjengelig i Jordplan. Du styrer visningen av kart med å åpne mappene og legge til eller fjerne kryss foran de data du vil vise eller fjerne.

Brukerdata er dine registreringer som blir lagret i din database hos Jordplan. De andre databasene er bakgrunnskart for dine data.

Nedenfor Kartoversikten har vi en tegnforklaring for de kartlagene som er slått på.

På høyre side finne du datatabellene for dine data. Det er en fane for hver registrering som du kan legge inn. Hvilke faner du har tilgjengelig avhenger av hvilke moduler du har abonnert på. Når du registrer deg som ny bruker har du alle moduler tilgjengelig.

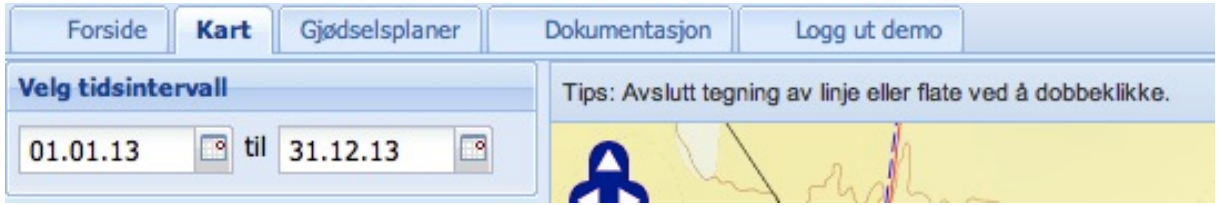

Øverst på siden har vi faner som adgang til kontoinformasjon (Forside) , Kart (er alltid åpen når du logger deg inn), Gjødselplan fanen gir adgang til oppsett av gjødselplan for hver vekst som er registrert i kartet. Dokumentasjonsfanen gir adgang til flere hjelpekilder, og den siste fanen logger deg som bruker og er den anbefalte måten å avslutte applikasjonen på.

**Velg tidsintervall** angir den perioden du ser på. Når du starter opp ser du inneværende år. Hvis du vil se historiske data eller fremtidige planer for skifter, vekster og tilhørende jordprøver, kan du sette det intervallet du ønsker.

#### **Skifter**

Skiftene har en egen fane, og du må ha valgt Skiftefanen på høyre side for å redigere på skiftene. Skiftene beskriver de jordene du driver. Om du eier eller leier har ingen betydning. Legg inn alle skifter du eier uten dato. Du setter kun dato på de skiftene du har for en begrenset periode.

Det lages kun nye skifter når det skjer endringer i disponibelt areal på driftsenheten.

Skifter holder oversikt over leieavtalenes varighet på de enkelte arealer. For leid jord fyller du ut tidsintervall for leieavtalen.

Oppdatering av driftsenhetens gårds og bruksnummer. vedlikeholder du på Min konto. Min konto finner du på det første innloggingsbildet, eller hvis du går til Forside fanen etter at du har startet kartet.

Du skal bare oppgi et gårds og bruksnummer pr eiendom, som oftest finner vi da alle. Hvis du oppgir alle gårds og bruksnr. på en eiendom øker muligheten for at du får med de samme skifteflatene flere ganger.

**Velg Min konto>Rediger> Jordplan** for å legge til flere gårds og bruksnummer. Husk å Lagre når du har oppdatert kontoinformasjon. Er alle endringene godtatt får du en grønn beskjed om at det er oppdatert. Feilmeldinger f. eks. at registrerte gårds og bruksnr. ikke er funnet komemr som røde meldinger. Husk å lese meldingene, Skjønner du ikke hva meldingene betyr send de på epost til kontakt@jordplan.no

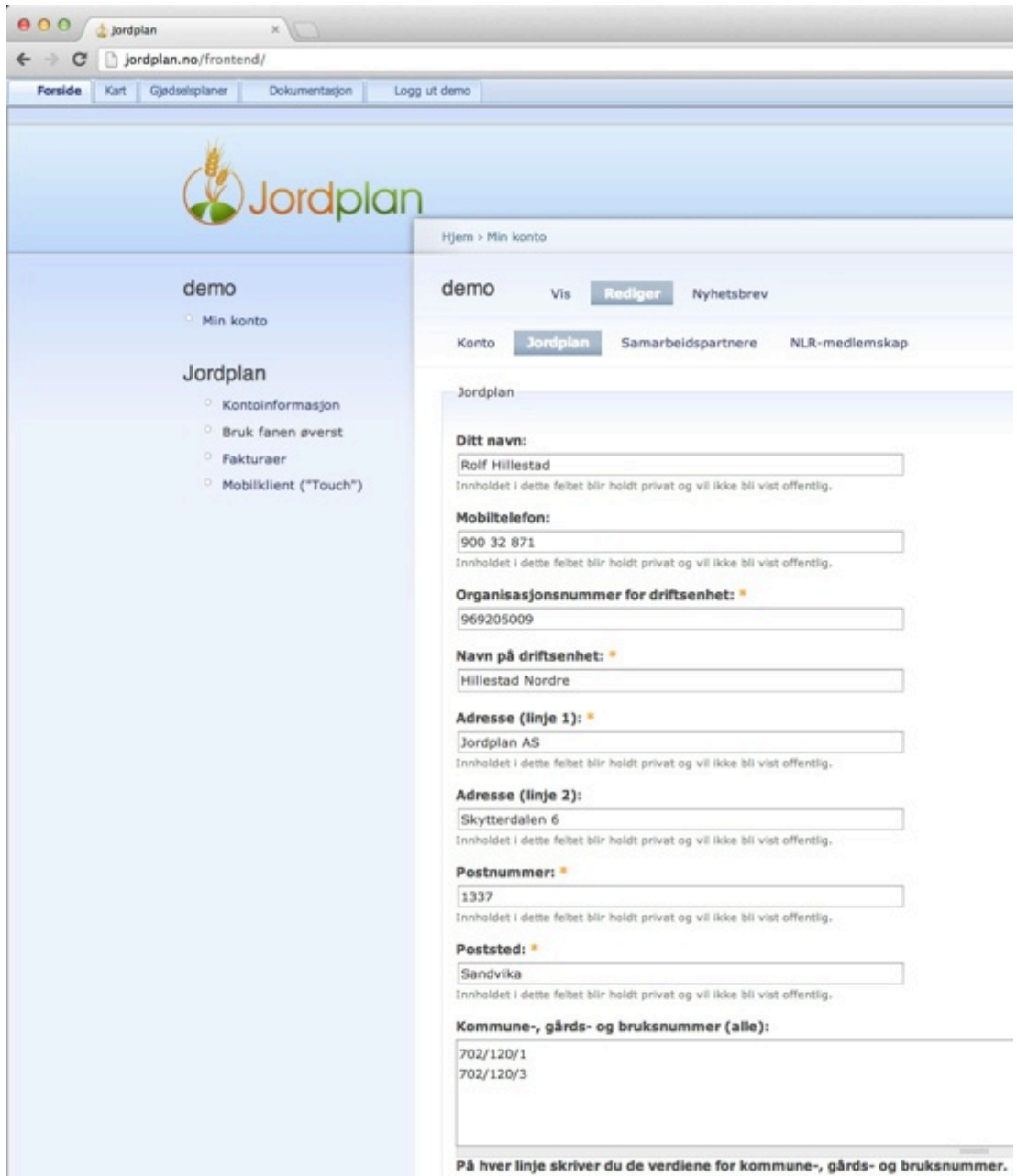

Legg inn en linje for hver eiendom på formen kommunenr/gårdsnr/bruksnr. Du kan legge inn så mange eiendommer du vil, men ta kun et av numrene pr. eiendom fordi jordregisteret gir oss tilhørende gårds og bruksnummer når vi angir et av de.

Jordplan bruker kommune gårds og bruksnr. til å bestemme hvilket område kartet skal starte med når du logger på. Vi spør Skog og Landskaps webtjenester om hvilket utsnitt som dekker eiendommenes utstrekning med både jord og skog.

På Skifte fanen er det også en knapp som heter **Hent skifter.** Denne skal normalt bare brukes en gang. Da hentes informasjon om all dyrket mark som tilhører eiendommene og vi lager skifter slik Skog og landskap mener skiftene henger sammen. Det er ikke nødvendigvis slik du oppfatter skiftene, men da har vi mulighet til å redigere. Alle skifter som blir laget med **Hent skifter** får navnet Automatisk opprettet.

Når du går gjennom de Automatisk opprettede skifter begynner du øverst i listen og velger en ved å klikke på linjen i tabellen og bruker **Gå til** hvis du ikke ser skiftet på kartet.

Når du dobbelt klikker på et felt i tabellen kan du redigere innholdet.

Når du har valgt en flate i tabellen så ser du også i kartet hvilke punkter flaten til skiftet består av, og du kan flytte enkeltpunkter ved å bevege musen over punktet og dra punktet på kartet ved å holde venstre mustast inne.

Du kan også slette punkter ved å bevege musepeker over et punkt i flaten og trykke d som sletter punktet. Både ved flytting og sletting ser du at musepekeren er på punktet når du får en fireveis markør i stedet for den vanlige pilen ved musepekeren.

Hvis du bruker Hent skifter flere ganger hentes de samme skiftene på nytt med navn Automatisk opprettet. Har du gjort dette ved et uhell kan du raskt rydde opp ved å bruke menyen **Skifte>Kopier til…** I denne menyen kan du velge flere skifter og deretter bruke **Slett valgte** nederst til høyre på menyen.

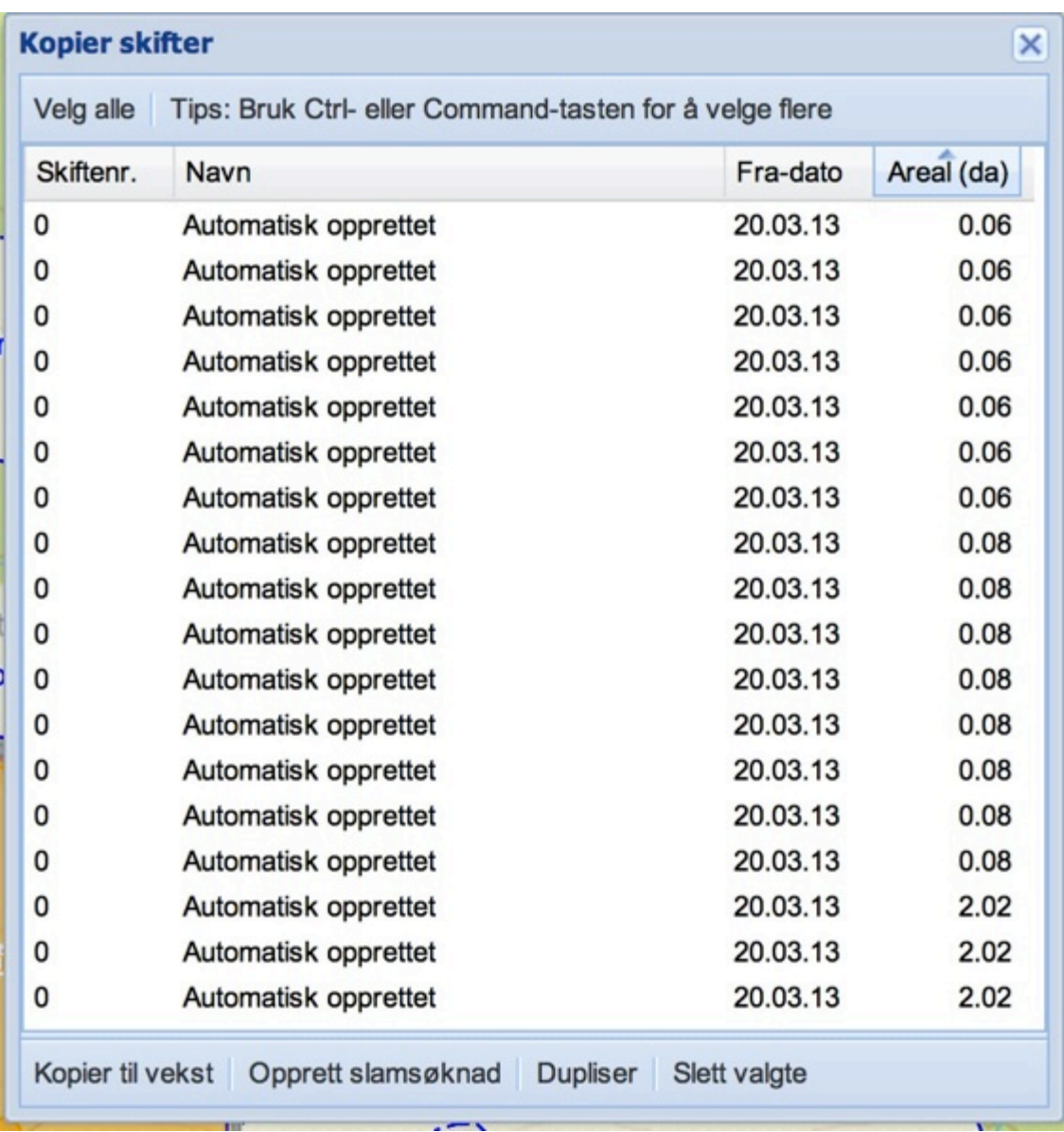

Merk at du kan sortere i **Kopier til** listen ved klikke på overskriften. Hvis du har fått mange duplikater kan du sortere på areal og antagelig kan du slette alle duplikater med identisk areal. Du kan også merke flere med Ctrl merk eller Shift merk i Kopier til listen, slik at du har valgt mange, før du trykker på Slett valgte.

Har du åpnet for at noen av våre samarbeidspartnere har adgang til din database i Jordplan, eller samarbeidspartneren har opprett din bruker, kan de ha opprettet skifter i forbindelse med rådgiving, jordanalyser eller slammeldinger. Og du slipper noe av arbeidet.

Du bør legge en del arbeid i å sikre at alle skiftene er riktig og komplett registrert før du går videre til Vekster.

Skifte har følgende felter :

- Skiftenummer
- Navn
- Kommunenr.
- Gårdsnr.
- Bruksnr.
- Areal (beregnes automatisk ut fra arealet på omrisset)
- Fra dato
- Til dato

Listen sorteres automatisk etter skiftenr. Det er derfor fornuftig å gruppere skiftene numerisk slik at de som er i nærheten av hverandre kommer nær hverandre også i rekkefølgen.

Du kan også sortere manuelt ved å trykke på en overskriftslinje. Hvis du ønsker listen sortert på navn kan du klikke på overskriften, klikker du en gang til blir listen sortert i motsatt rekkefølge.

Fyll også ut kommune gårds og bruksnummer hvis de mangler. Et par advarsler om nummer som blir fylt ut automatisk med Hent skifter. Det er ikke 100 % sikkert at det er riktig nummer som er påført, siden søk på ett nummer kan returnere flere nummer setter vi det nummeret vi brukte i søket på alle flater som ble returnert.

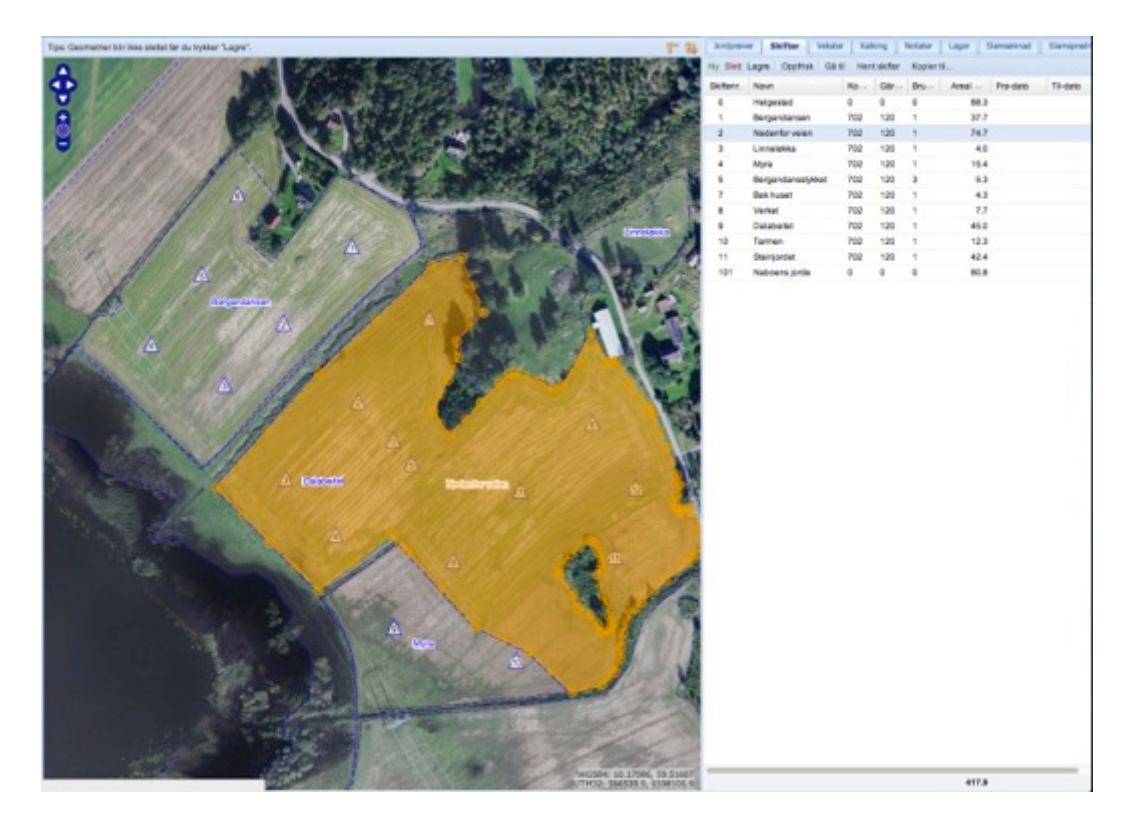

### **Vekster**

Vekstene har også en egen fane. Vekstene viser hvordan du bruker skiftene det enkelte år. Du bruker Vekster når du deler opp et skifte i det enkelte år. Første gang du starter' kan du lage vekstene ved å kopiere fra Skifter. Hvis det er en til en overenstemmelse mellom formen på et skifte og veksten det året du planlegger for kan du **fra Skiftefanen** bruke **Kopier til..** hvor du kan velge alle Skiftene, eller noen av skiftene, og deretter klikke på Kopier til vekster.

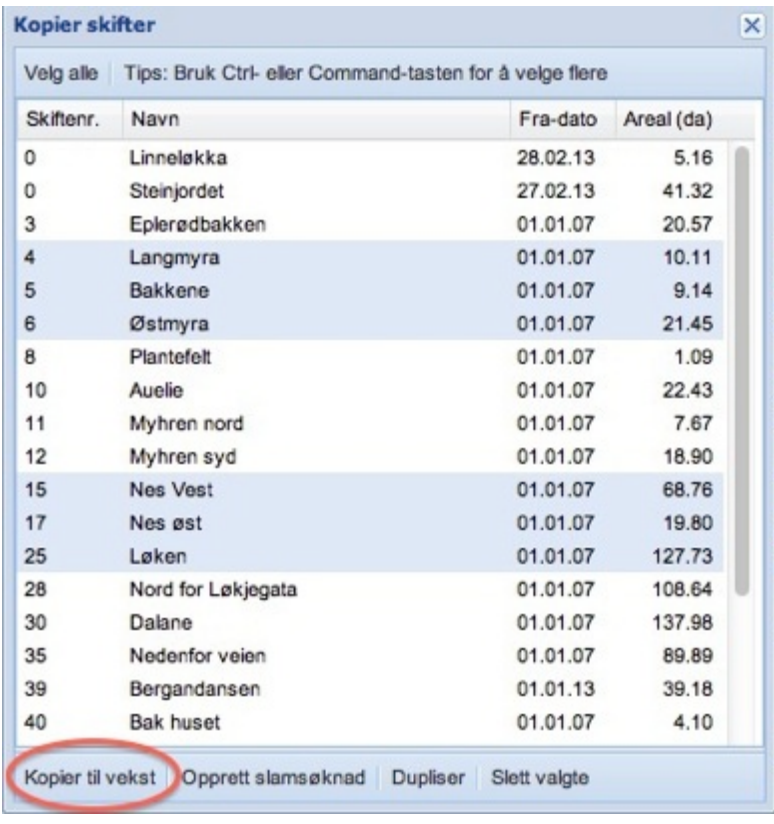

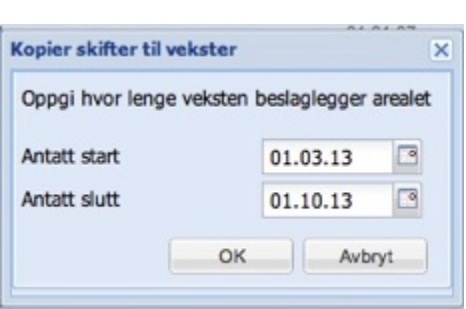

Når du har valgt Skiftene som skal kopieres til Vekster og trykket på **Kopier til vekst** kommer meldingsboksen til høyre opp. Her kan du angi hvor lenge veksten skal være på jordet. Hvis du dyrker korn, gras, poteter eller andre vekster som bar har en avling gjennom sesongen kan du bruke de standard datoene som foreslåes.

Dyrkes det vekster med flere hold gjennom en sesong angis datoene for den perioden som gjelder for holdet. Merk at hvis du har valgt flere skifter så blir alle datoene på Vekst periodene like.

Når du har laget Vekstene ved å kopiere fra **Skifte** går du til **Vekst fanen**, hvor du redigerer ferdig detaljene om den enkelte vekst på jordet.

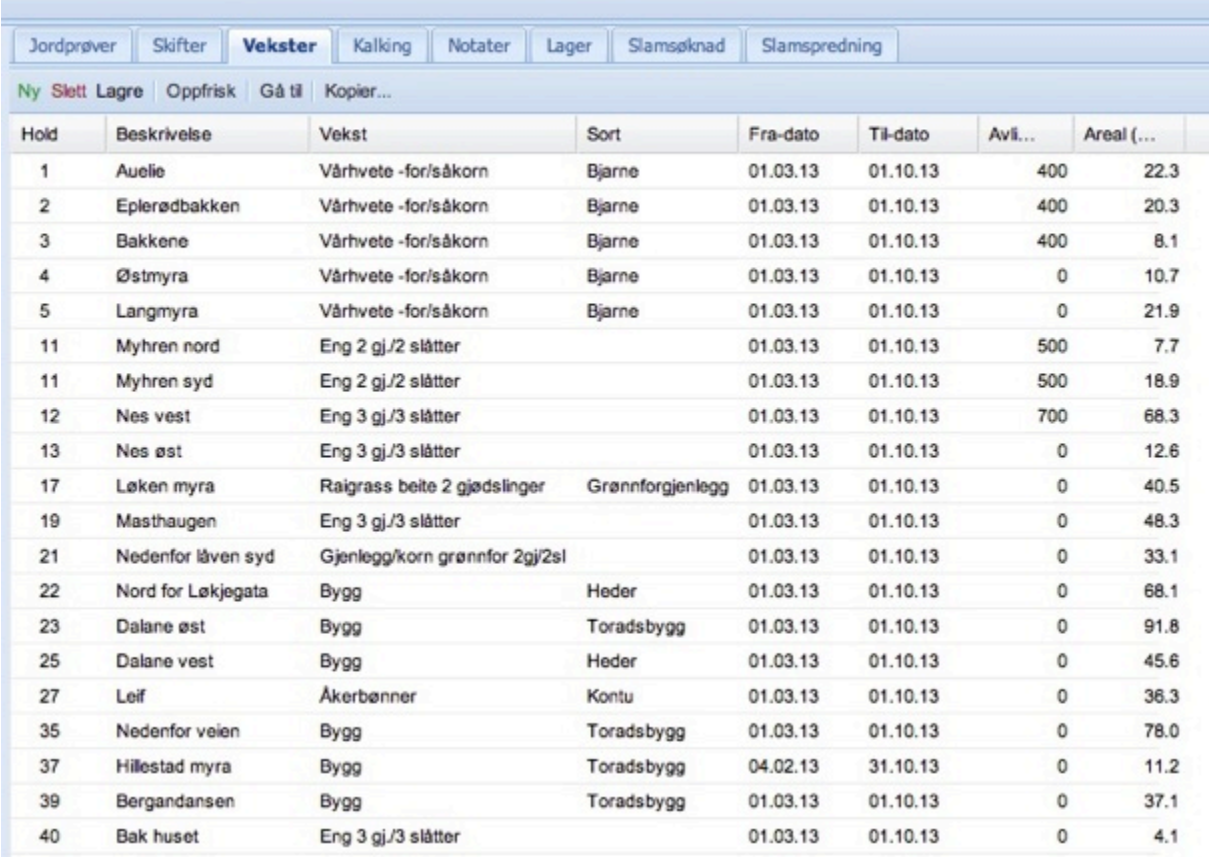

Vekstfanen har følgende felter :

- Hold Hvis skifte og vekst er en til en brukes samme nr. på hold som skifte. Hvis et skifte deles opp i flere hold bruker du skiftenr. og noe som forteller deg om inndelingen som 10-A og 10-B hvis du har delt skifte 10 med to vekster.
- Beskrivelse Er normalt det samme som skiftenavn Hold 10-A og 10-B har samme Beskrivelse
- Vekst Vekstlisten er opprinnelig laget med utgangspunkt i Bioforsk normene for gjødselbehov til de enkelte vekstene. Vekster som vi ikke har gjødslingsnormer for merkes med \* som f. eks. \*Sibirsk edelgran. Savner du noen vekster i listen send en epost til kontakt@jordplan.no og vi legger den inn i løpet av noen minutter. Vekstlisten vil bli oppdatert senere med en bedre struktur hvor vi også kan få inn leverandør / produsent av f. eks. såvarer, settepoteter eller planter.
- Sort er et fritekstfelt hvor du kan skrive hva som helst. Sort kommer med på gjødslingsrapportene og i samlerapportene samler vi alle vekster som er like i Vekst og Sort, Pass derfor på at samme sort blir skrevet likt alle ganger.
- Fra dato er planlagt så eller plantedato for veksten
- Til dato er planlagt høstetidspunkt
- Kan brukes til å lagre data om høstet avling (tidligere blitt overført til gjødselplanbildet, men nå settes planlagt avling kun i gjødselplan bildet)
- Areal beregnes automatisk fra utstrekning på vekstens areal.

Ved deling av skifter i flere vekster gjøres det kun ved å lage arealene til vekstene innenfor skiftet. Skal et skifte deles opp i flere vekster kan du enten tegne nye vekster på kartet med **Vekster>Ny** eller ved å redigere på eksisterende vekstarealer.

Redigering av flater er likt for alle flater. Velg flate ved å klikke på arealet i kartet eller tabellen til høyre. Når en flate er valgt ser man de enkelte punktene som flaten består av, og du kan flytte punkter ved å bevege musen over det punktet du vil flytte slik at du ser en fireveis pil som markør, og du drar punkt ved å holde venstre mustast inne. Du kan slette punkter ved å trykke på bokstaven **d** når musmarkøren er en fireveis pil.

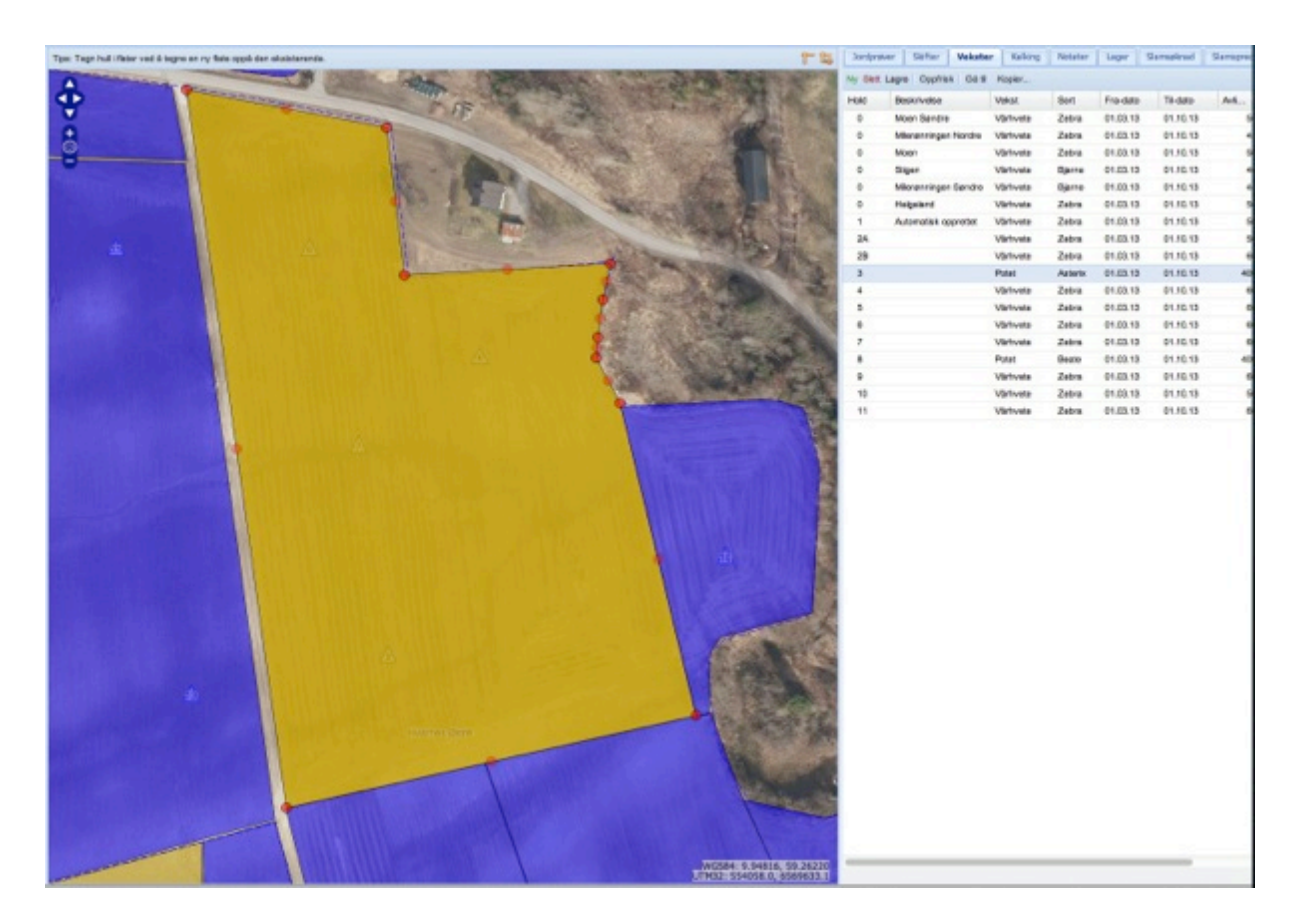

Valgt flate hvor enkeltpunktene kan redigeres ved flytting eller sletting.

Du kan tegne nye Vekstarealer med **Vekster>Ny** Da får du en blå markør i kartet og du setter punkter ved å trykke på venstre mustast etter hvert som du beveger musen. Du avslutter tegningen med et dobbeltklikk.

#### **Overgang til ny sesong**

Skiftene er normalt stabile, og skal kun endres ved tilgang eller avgang av arealer som skal drives. Vekstene skal derimot opprettes for hvert år. Når du har laget ferdig din første vekstplan for et år er det enkelt å lage Vekstene for neste sesong.

Da bruker du Vekster>Kopier…

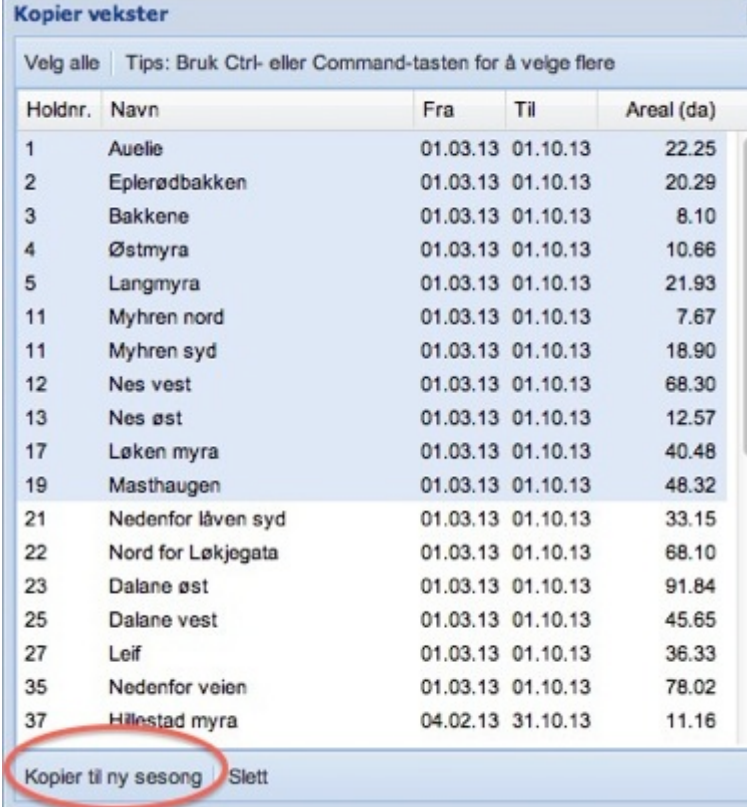

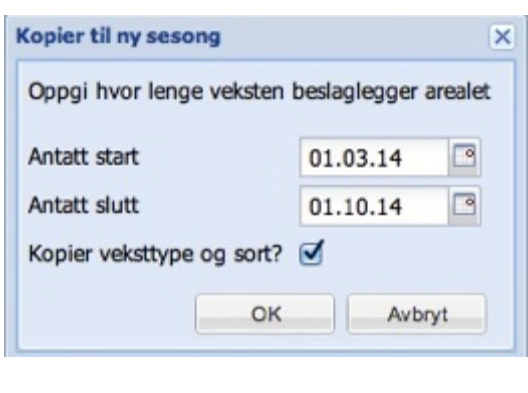

Kopiering av Vekster til ny sesong. Merk de du skal kopiere i listen, og når du trykker på Kopier til ny sesong kommer dialogboksen hvor du angir periode, og på Vekster så ser du at du også kan velge å ta med Veksttype og sort i kopieringen hvis du ønsker. Ved vekstskifte vil du ikke ta det med i kopieringen og du angir i stedet årets vekst ved å redigere hver enkelt vekst.

Du kan også bruke denne kopieringen til å legge inn historiske data fra tidligere ved kun å redigere årstallet når du angir den sesongen det skal kopieres til.

Noen ord til slutt om datoer på vekster. Hvis du dyrker høstkorn i 2013 angir du fra dato til såtidspunkt i 2012, og gjødslingen kommer med på Gjødselplanen for 2013. For flerårige vekster som gras kan det være naturlig å angi første engår og siste engår. Det går foreløpig ikke, og du må derfor lage vekstene med eng ved kopiering fra foregående år og da krysser da av for at du kopierer med vekst og sort så er alt klart til nytt år i en operasjon.

### **Jordprøver**

.

Jordprøvene plasseres på kartet i Jordplan. Jordprøvene brukes til å se på variasjonen av de forskjellige egenskapene i analyseresultatet, og brukes til å beregne gjennomsnittverdier for den gjødselplanleggingen som skal utarbeides for hver vekst i henhold til gjødslingsforskriften.

Jordprøver kan legges inn i Jordplan på mange måter og Jordplan leser de fleste formater som analyselaboratoriene i Norge bruker. Under Verktøy finner du listen over formater som støttes. Finner du ikke en som passer send filen på epost til kontakt@jordplan.no og vi skal se om vi kan få lest inn data.

Hvis det ikke er mange prøver er det også enkelt å legge inn prøvene manuelt. Mange har papirkart hvor de har markert posisjon på eldre prøver og så har man en utskrift av analyseresultatene. Disse kan legges inn med Jordprøver>Ny og du merker posisjonen på kartet, og fyller ut alle feltene i jordprøvetabellen for hver prøve. Merk at Jordprøve tabellen har flere felter enn de som er slått på standard. Har du flere egenskaper enn de du ser i tabellen gå til høyre side på en av kolonneoverskriftene på Jordprøvefanen f. eks. pH, til du får opp en nedover pil. Da finner du valget Kolonner, og du kan gjøre flere felt synlige.

Når jordprøvene er lagt inn i Jordplan og skiftene er registrert kan du se på geostatistikk for de kjemiske egenskapene i jordprøvene. Geostatistikk er utviklet av Jordplan og fargelegger verdier over hele skiftet basert på den statistiske metoden krieging, som beregner verdier mellom hvert prøvepunkt. For hver egenskap har vi satt opp et normalområde med tilhørende fargeskala hvor de laveste verdiene er røde og de høyeste er blå.

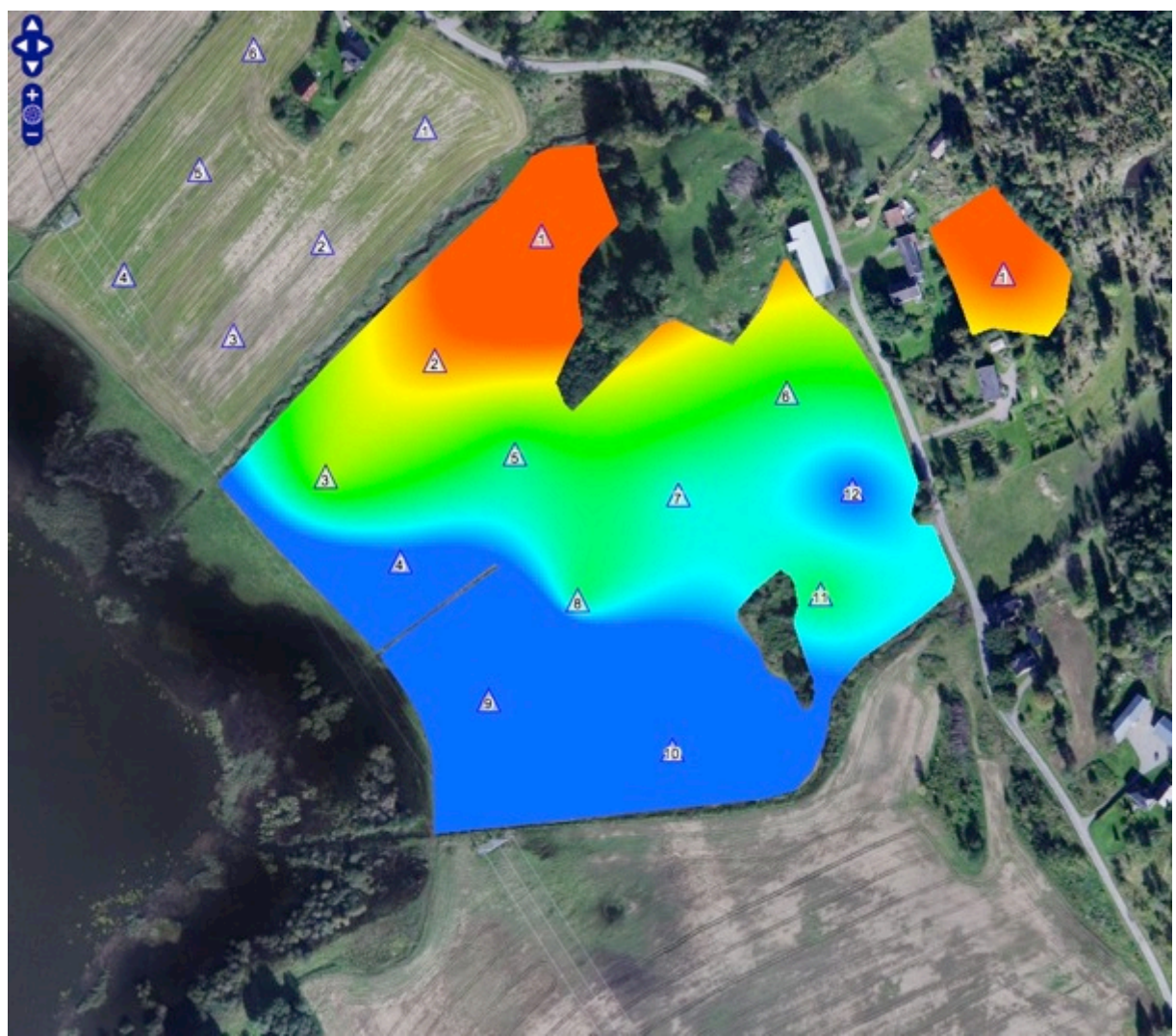

Eksemplet viser Kalsium som har verdier i fargeskalaen mellom 30 og 100. Fargeskalaen er fast, men område varierer for egenskap. Du ser verdiene i **Tegnforklaring** på venstre side under Kartlag menyen i Jordplan når egenskapen er slått på.

Når du krysser av for et kart under **Kartlag>Geostatistikk** slår vi automatisk av vekster og andre heldekkende flater som ville skjult geostatistikken. Når du velger en ny slåes den forrige geostatistikken du valgte automatisk av.

Jordprøver har også en fra og til dato som du bruker for slå av gamle prøver. Du kan hente frem gamle prøver igjen ved å endre tidsintervall på i Jordplan under **Kart>Tidsintervall**. På denne måten kan du følge opp utviklingen på jordprøvene.

#### **Hvordan ta jordprøver selv**

Jordplan har i samarbeid med Eurofins laget en løsning hvor brukeren selv kan gi nummer og koordinater på jordprøvene i Jordplan og bestille analyser direkte hos Eurofins.

I Jordplan har du flere muligheter for å få registrert prøvepunkter :

- Sitt inne og planlegg prøvepunktene på skjermen i http://jordplan.no
- Bruk http://jordplan.no/touch på mobil eller nettbrett og bruk telefonens GPS til å angi prøvepunktene etter hvert som du går over jordet og tar prøver
- Sitt inne med mobiltelefon og planlegg og nummerer prøvepunktene uten å aktivere GPS. da flytter du kartet til det punktet du skal registrere en prøve
- Registrer punkter med mobilen i vekstsesongen på steder hvor du ønsker jordprøver på grunn av dårlig eller god vekst.
- Vi anbefaler å bruke unike nummer på alle prøver, ikke gjenbruk nummer du allerede har brukt. . På hver eske skrives også navnet på bestiller. Har du unike nummer på prøvene behøver det ikke fylles ut informasjon om skifte på esken.

.

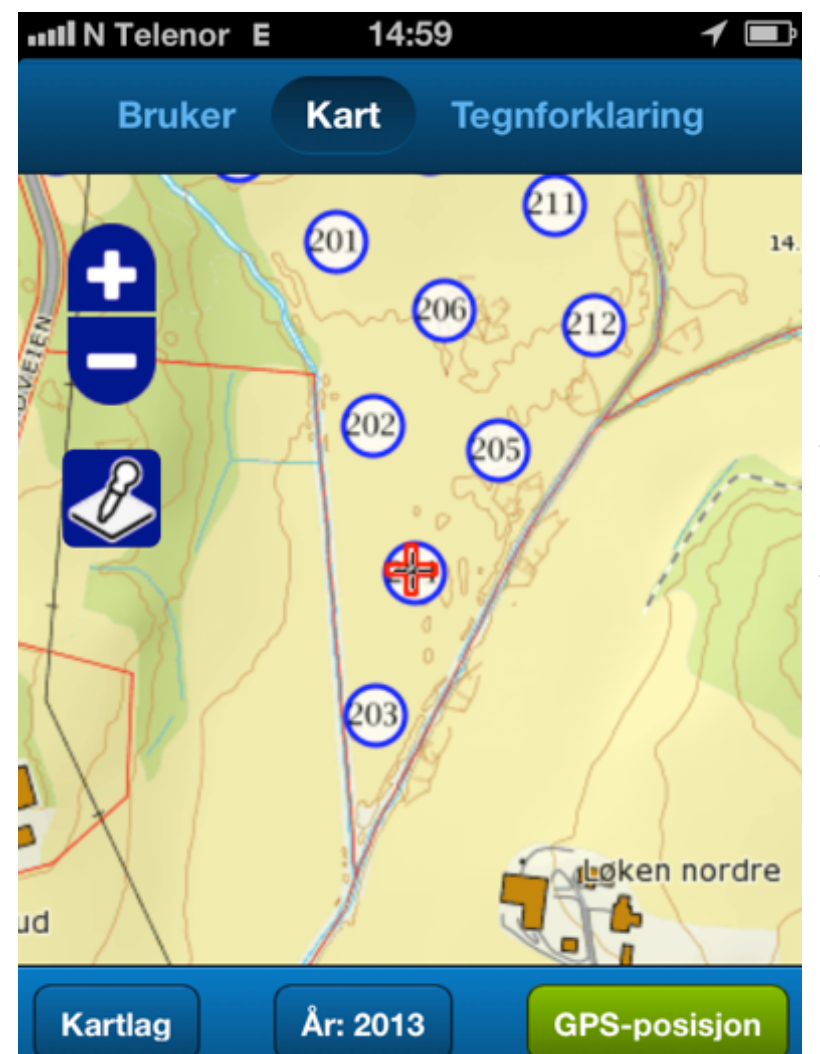

Hvis du har planlagt posisjonen til jordprøvene bruker du mobilen som navigasjon for å finne frem til prøve punktene. Ha gjerne med ferdig nummererte esker ut så er det enkelt å få riktig nummer på hver eske med jordprøver.

Med et vanlig jordprøvebor går det 6-10 stikk for å fylle en eske. Ta prøvene rundt den posisjonen som du har markert i kartet. Prøvene tas så dypt som det pløyes. Prøvene skal tas om våren før det gjødsles eller om høsten etter at vekstsesongen er ferdig. Dette for å unngå at det kommer gjødsel i prøvene.

Når eskene merket og fylt gjøres resten av jobben i Jordplan inne.

Gå til **Jordprøver>Bestill prøver**. Da får du opp en liste over alle punkter som ikke har analyseverdier, og du kan krysse av for de prøvene som skal analyseres.

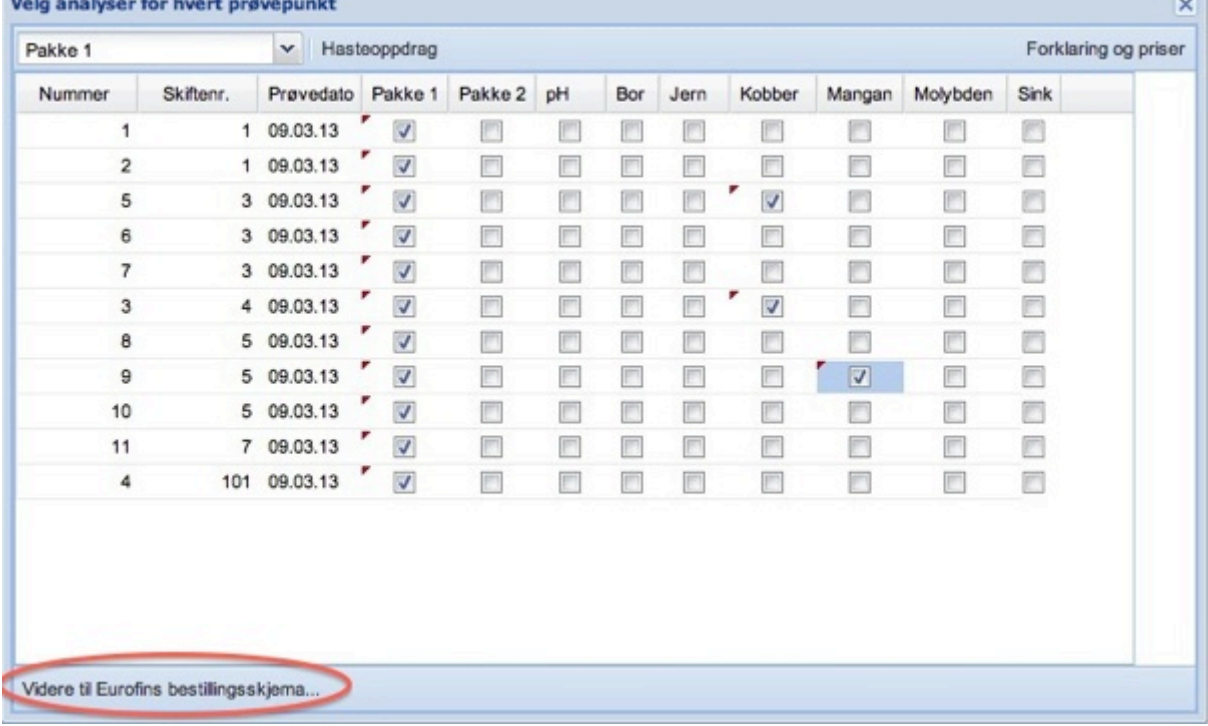

Kryss av for de analysene som skal utføres. Pakkeanalysene er rimeligere enn enkeltanalyser og bruk derfor normalt Pakke 1 eller 2 og leggg til eventuelle mikrostoff analyser. Innhold i pakkene og priser finner du alltid oppdatert ved å klikke på knappen øverst til høyre på menyen **Forklaring og priser**. Du lagrer valgene med å klikke på **Videre til Eurofins bestillingsskjema**

Og da kommer du til bekreftelsen på bestillingen.

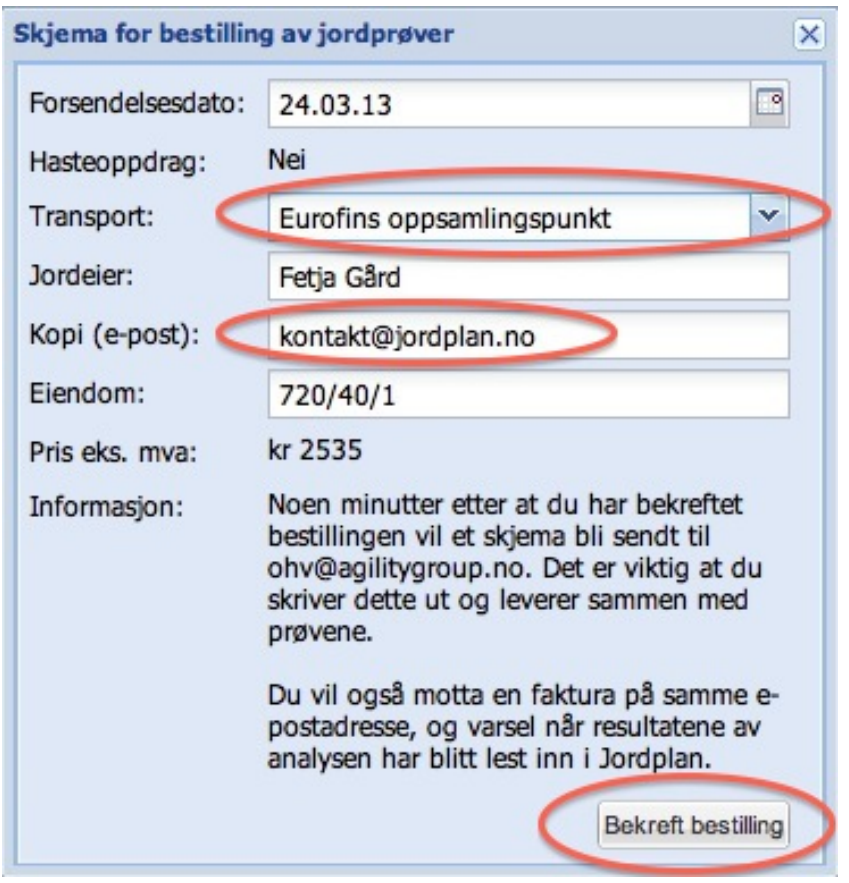

På bestillingsmenyen angir Transport metoden, som er Post eller at prøvene leveres på et av Eurofins oppsamlingspunkter.

Gjøres bestillingen av en vanlig Jordplan bruker er alltid epostadressen som Jordplan kontoen din er registrert med, mottaker av alle bekreftelser og fakturaer. I tillegg kan du legge til en ekstra epostadresse til f. eks. en rådgiver som da får en bekreftelsen på

bestillingen. Når du trykker på Bekreft bestilling legges ordren inn i Eurofins laboratoriesystem, og når prøvene ankommer Eurofins er alt klart til analyse.

Bekreftelsen på bestillingen er i eposten til bestiller i løpet av noen minutter, og den har et ordrenummer fra Eurofins lab system. **Skriv ut Ordrebekreftelsen og legg ved et eksemplar sammen med prøve eskene**. Samtidig får du også i eposten en faktura fra Jordplan AS på det beløpet som står på bestillingen. (Prisene er de samme som om du hadde levert direkte til Eurofins)

Når analysene er klare går de til Jordplan som automatisk legger de i bestillers Jordplan database, og du mottar en epost som forteller at oppdraget er utført og en utskrift av Eurofins prøvebevis kommer i bestillers epost.

Sikrere, enklere og rimeligere er det ikke mulig å håndtere jordprøvene i dag.

#### **Utskrift av jordprøver**

Du kan alltid skrive ut en oversikt over gjeldende jordprøver på et skifte med **Jordprøver>Verktøy>Skriv ut pdf rapport**. Rapporten skriver ut med tilsvarende layout som analyseskjema fra laboratoriene.

#### **Import og eksportformater for jordprøver**

På Verktøy menyen finner du i tillegg til import formatene som vi har nevnt innledningsvis også flere eksport muligheter. Jordplan legger vekt på å følge åpne standarder og implementerer og publiserer utvekslingsformater.

- 1. Import av Eurofins txt fil Brukes for innlesning av analyser fra Eurofins med eller uten koordinater. Hvis det ikke er koordinater leser vi inn alle prøvene i en sirkel i det kartutsnittet du har på skjermen, og deretter kan da dra prøvene til riktig posisjon
- 2. Import av Eurofins arkiv Alle filene pakkes i en .zip fil. Leser inn analysefiler og Shape filer med koordinater fra Eurofins tidligere tjeneste Agrokart. De første årene ble ikke prøvenes koordinater sendt ut på CD, men kan leveres fra Eurofins. Gjelder prøver eldre enn 2008 eller 2009 etter vår erfaring.
- 3. Import av Skolmar arkiv leser inn prøver med koordinater og skifter med navn slik det har blitt levert på CD siden 2001. I dag leverer Skolmar data direkte i Jordplan til den enkelte, og Skolmar er behjelpelig med å legge inn eldre data.
- 4. Import Solør VGS leser Shape filer med koordinater på prøvene og analysefiler
- 5. Eksport til Eurofins txt fil samme format som Eurofins bruker for analyseresultater. Er filen laget i Jordplan er også koordinaten i WGS84 UTM sone 32 EPSG:32632 med. Brukes hvis du skal eksportere jordprøver til Skifteplan.
- 6. Eksport til regneark (csv) er Jordplans eget eksportformat som sikrer at vi for over datoer og desimaltall riktig uansett hvilken Excel versjon og språk og regionale innstillinger du bruker.
- 7. Eksport til DBF er et gammelt format Skolmar brukte som inneholder koordinater på prøvepunktene. Brukes i tillegg til txt filen hvis koordinatene på prøvene skal eksporteres til Skifteplan. Ved eksport til Skifteplan må det være unike prøvenummer.
- 8. Eksport til Shapefile skriver ut en standard Shape fil med koordinater og resultater

9. Webservice - Jordanalyser er også tilgjengelig direkte i Gartnerhallens GH Dok fra Jordplan og da som ferdig beregnede gjennomsnittsverdier pr. skifte. Les mer på Jordplan bloggen

### **Kalking**

Kalking er en egen modul som beregner CaO behov for å oppnå en ønsket pH basert på jordtype og jordanalysene. CaO behov er beregnet som CaO ekvivalenter. Når du har laget en kalkingsplan for de aktuelle skiftene kan du lage et kalkingskart for alle skiftene, som kan sendes til den som skal spre kalken med GPS styring.

Hvis du ikke har Kalkmodulen send en epost til kontakt@jordplan.no og vi aktiverer modulen på din bruker.

For å lage kalkplaner må du ha laget skifter først. Kalkplanene lager du med Kalking>Opprett plan Velg de skiftene som skal være med å angi ønsket pH.

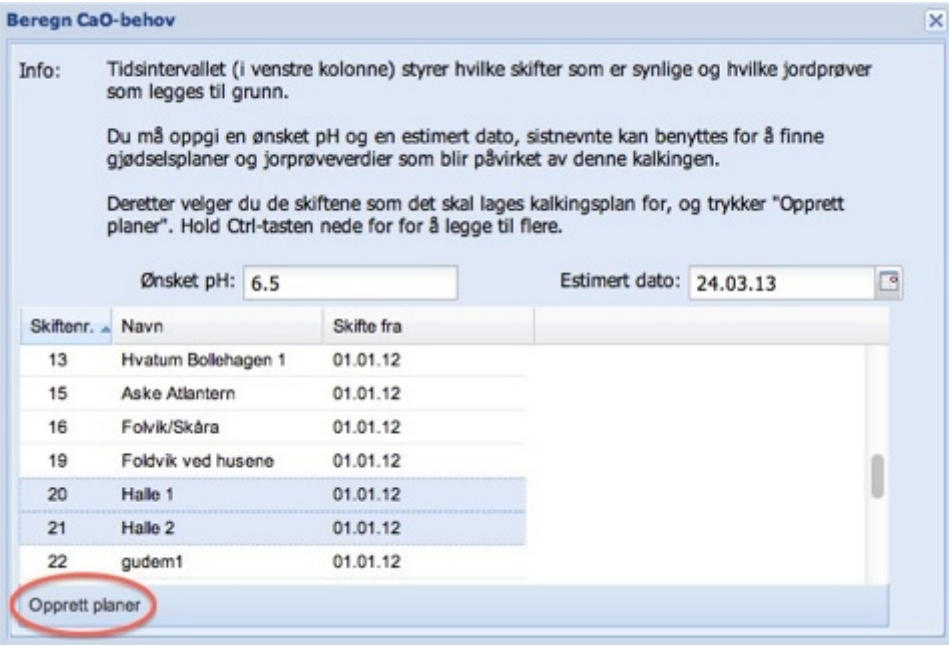

#### **Noen ord om jordanalyser og beregning av CaO behov**

Beregningen bruker de pH verdiene som jordprøvene på skiftet har. Har du eldre jordprøver kan det være behov for å øke kalkmengden. Hvis du antar at pH i dag er 0,3 enheter lavere enn hva de gamle jordprøvene viser øker du ønsket pH med 0,3 enheter.

Kalkeffekten avhenger av kalktypen og hvor raskt den løses opp og blir tilgjengelig. Tallene er oppgitt som en effekt over en 5 års periode. Vanlige kalktyper har derfor ikke full effekt det første året, Det eneste unntaket er brent kalk som virker svært raskt.

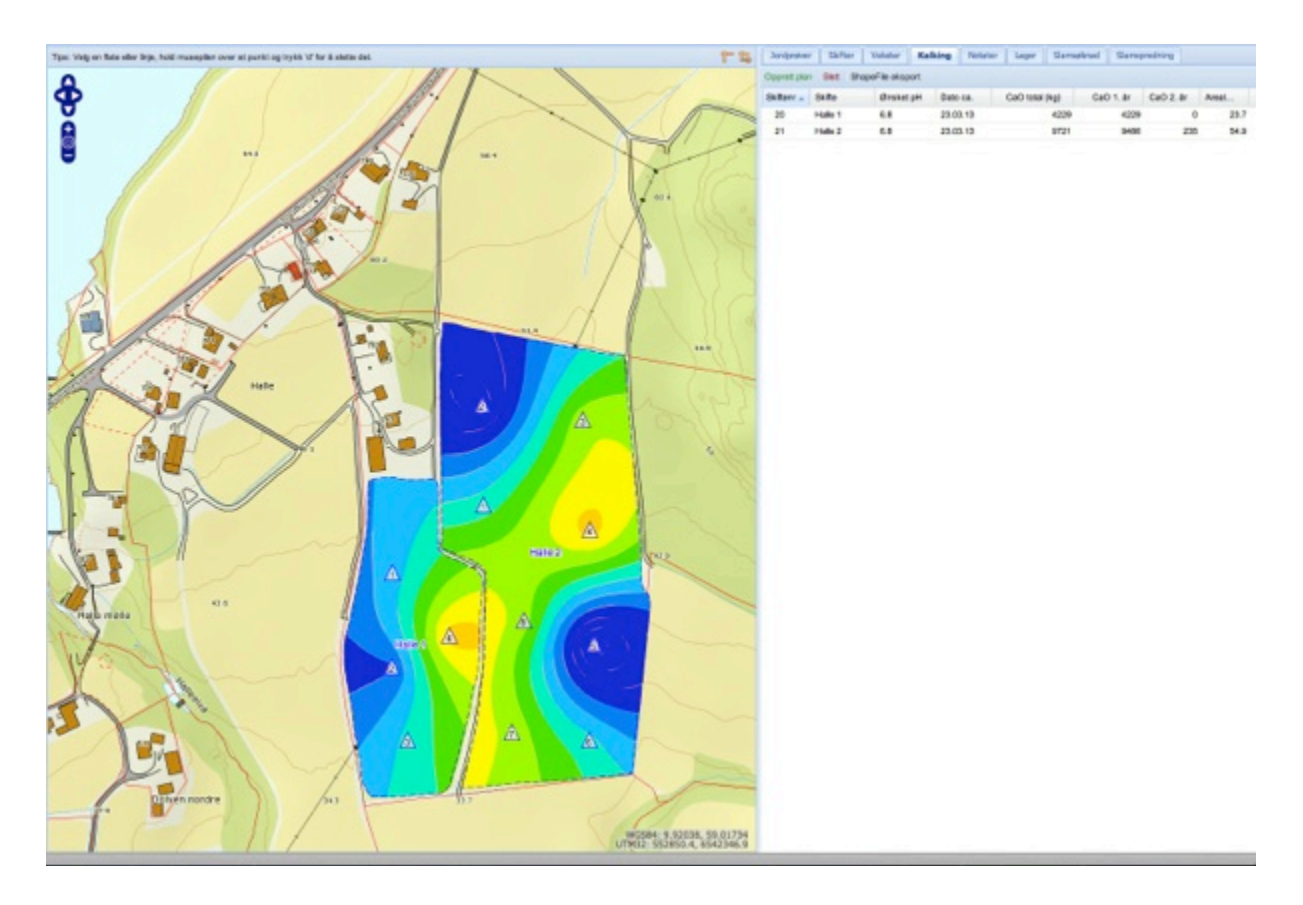

Når du har laget en kalkplan kan den vises fra Kartlag menyen på venstre side. **Kartlag>Kalking>CaO behov første år** skal krysses av. Hvis du har vekster slått på i kartet kan du fjerne det krysset under **Kartlag>Brukerdata>Vekster**.

Her er et kalkingskart for to skifter, og i tabellen til høyre ser du hvor mange kg CaO som skal spres på hvert skifte i kg. Anbefalingen er at det ikke skal spres mer enn 250 kg CaO/år Vi har derfor delt kalkingen over to ganger hvis det beregnede behovet er over 250 kg CaO/da. Hvis det er lite kalk til andre kalking så spres alt på en gang. Gi derfor entreprenøren beskjed om areal og beregnet mengde CaO pr skifte, slik at det passer ut med hele lastebiler som tar ca. 30 tonn pr. lass med bil og henger.

Entreprenøren som kjører regner om fra CaO behov til mengde kalk av den typen som skal spres. Halv brent dolomitt kalk skal det brukes omtrent dobbelt så mange kg kalk som CaO behov.

Når du har laget kalkplanen som gir den ønskede totalmengden med kalk lager du styrefilen med **Kalking>ShapeFile eksport**. Da lages en .zip fil som blir liggende i din nedlastingsmappe for nettleseren. Gi gjerne filen et bedre navn enn det navnet vi lager automatisk, som f. eks navn på oppdragsgiver. Tenk på at entreprenøren får filer mange.

Alternativt kan du gi adgang til din Jordplan konto slik at han kan se på kart og beregningsresultater før han starter på jobben.

### **Gjødselplanlegging**

Når skifter, Vekster og Jordprøver er på plass kan du bruke Gjødselplanleggingen. Gjødselplan er en egen fane ved siden av Kart fanen.

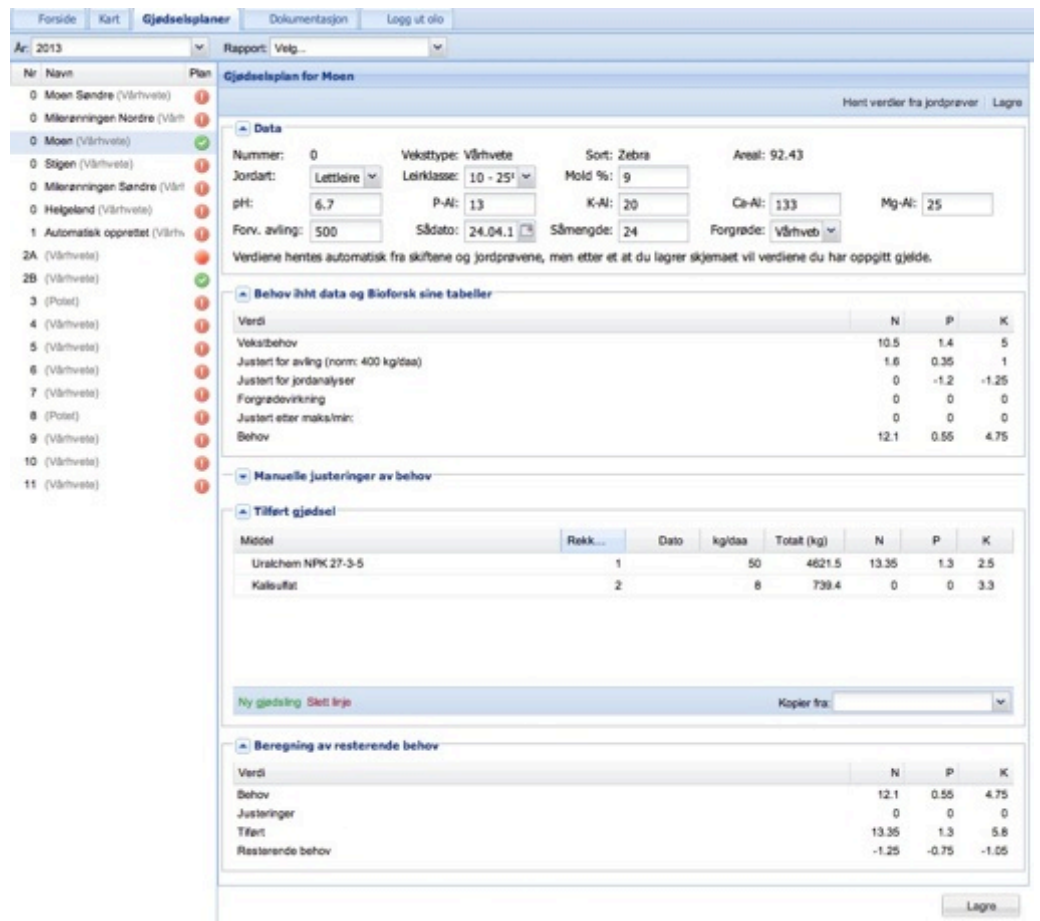

Bildet viser gjødselplan for en valgt vekst som er lagt inn i 2013.

Gjødselplanen er bygget av en liste over alle Vekster på venstre side. Når du velger År kommer listen over alle **Hold** med **Vekster** for valgt år. Når du velger et Hold kommer gjødselplanbildet for den veksten opp.

Gjødselplanen består av fem seksjoner :

- 1. Gjødselplan for Hold (Navn) Her kommer alle data opp som er registrert i kartet om holdet som arealopplysninger, jordanalyser, vekst og forgrøde. Avlingsnivå er satt til normavling. Alle feltene kan overskrives og blir gjeldende når planen er lagret. Det er mulighet til å sette tilbake til jordprøvene egenskapene med **Hent verdier fra Jordprøver**. Husk å sette riktig forventet avlingsnivå i dette bildet. Tidligere overførte vi fra Avlingsnivå på Vekst i kartet, nå har vi reservert det feltet for oppnådd avling.
- 2. Behov Inneholder automatisk beregnet næringsbehov etter Bioforsk tabeller Hvor det er lagt inn normtall og de automatiske justeringene som er beskrevet.
- 3. Manuelle justeringer Åpne denne seksjonen ved å klikke på pilen foran **Manuelle justeringer**. Hvis man ikke er fornøyd med det teoretisk beregnede næringsbehov kan det legges inn en eller flere justeringer hvor man dokumenter + eller – verdier som skal legges til det beregnede behovet. Gjøres med **Ny justering**
- 4. Tilført gjødsel Beregner resultatet av den gjødselen som skal tilføres. **Ny gjødsling** tar opp valglisten over gjødsel. Ved første gang oppstart er listen over dine gjødseltyper tom, og da kan du kopiere inn data om de gjødselslagene som er aktuelle for din drift til den egen gjødseltabell. For å legge inn en gjødsling velger du fra gjødsellisten og angir mengde i kg og eventuelt rekkefølge eller dato for gjødslingen. Du kan redigere mengden ved å dobbeltklikke i feltet og angi ny verdi. Det kan legges til så mange gjødslinger som ønskelig. Hvis du har lagt et sett med gjødslinger på en vekst kan den gjenbrukes på andre vekster ved å gå til Kopier fra feltet og velge Vekst som det skal kopieres fra.
- 5. Beregning av eksisterende behov Denne seksjonen er en oppsummering av behov og planlagt tilført. Negative tall på nederste linje betyr at det er tilfør mer enn beregnet behov, og positive tall er for lite tilført etter beregnet behov.

#### **Rapporter**

Det er tre standard rapporter

- PDF Detaljert utskrift for hver Vekst viser grunnlag og resultater med en side for hver
- PDF Gjødsel sammendrag av alle mengder gjødsel med sum mengde pr type gjødsel og mengde pr Vekst for hver gjødseltype.
- PDF Vekst sammendrag av Vekster med vekst og sort, samt summert såmengde og forventet totalavling basert på angitt såmengde og forventet avling pr. da
- De samme rapportene kan også skrives til Excel, da er det enkelt å legge prisberegning av gjødsel og såkorn ut fra sammendragsrapportene

### **Lager**

Lager har egen fane på samme nivå som skifter, jordprøver og vekster.

Lager er en del av slammodulen, men omfatter også andre typer Lager som kunstgjødsel, husdyrgjødsel, plantevern og etter hvert også lager for avlingene. Har du ikke Lager tilgjengelig, send en epost til kontakt@jordplan.no

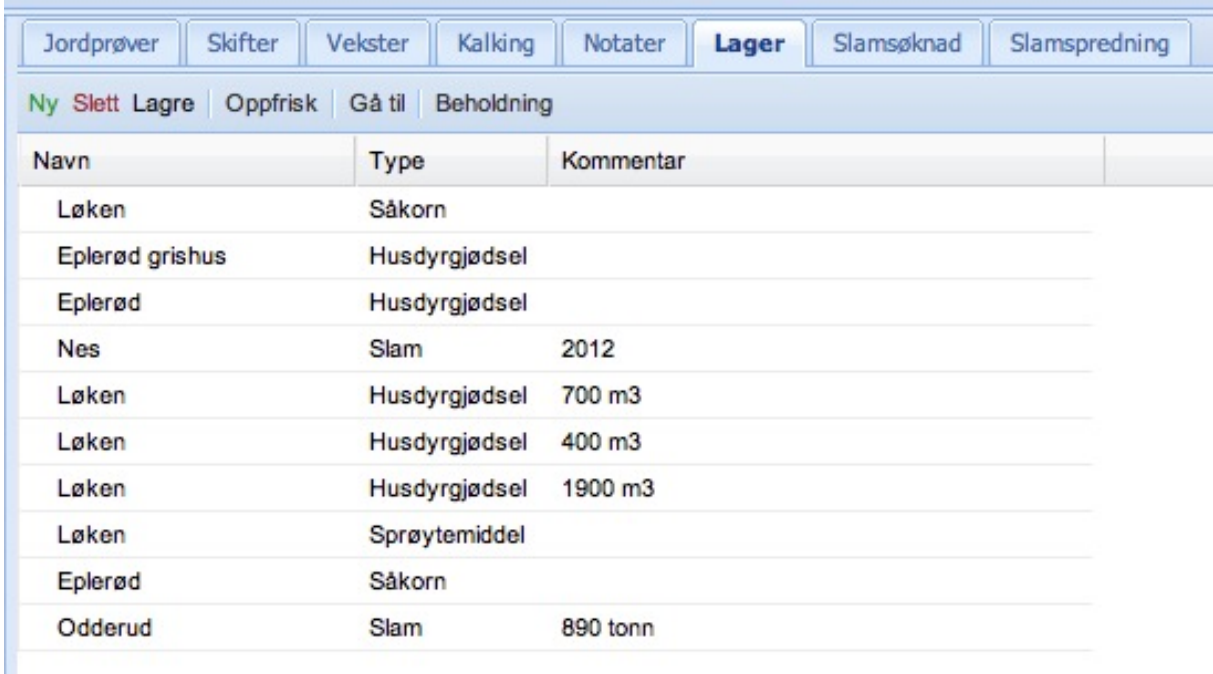

Oversikt over hvilke Lagre som er definert

Du oppretter et Lager ved å angi geografisk plassering **Lager>Ny.** 

For å få tilgang til innholdet i et **Lager** velger du lageret i listen og klikker på **Beholdning**

I **Lager** registrerer du **Bevegelser** til og fra Lageret med produkter. Med **Vareutvalg** kan du selv legge inn de varene du har behov for og angi hvilken enhet som skal brukes.

Bevegelser inn på Lageret legges inn som positive tall, uttak som negative tall. For hver vare vises dagens status, og hvilke bevegelser som har skjedd.

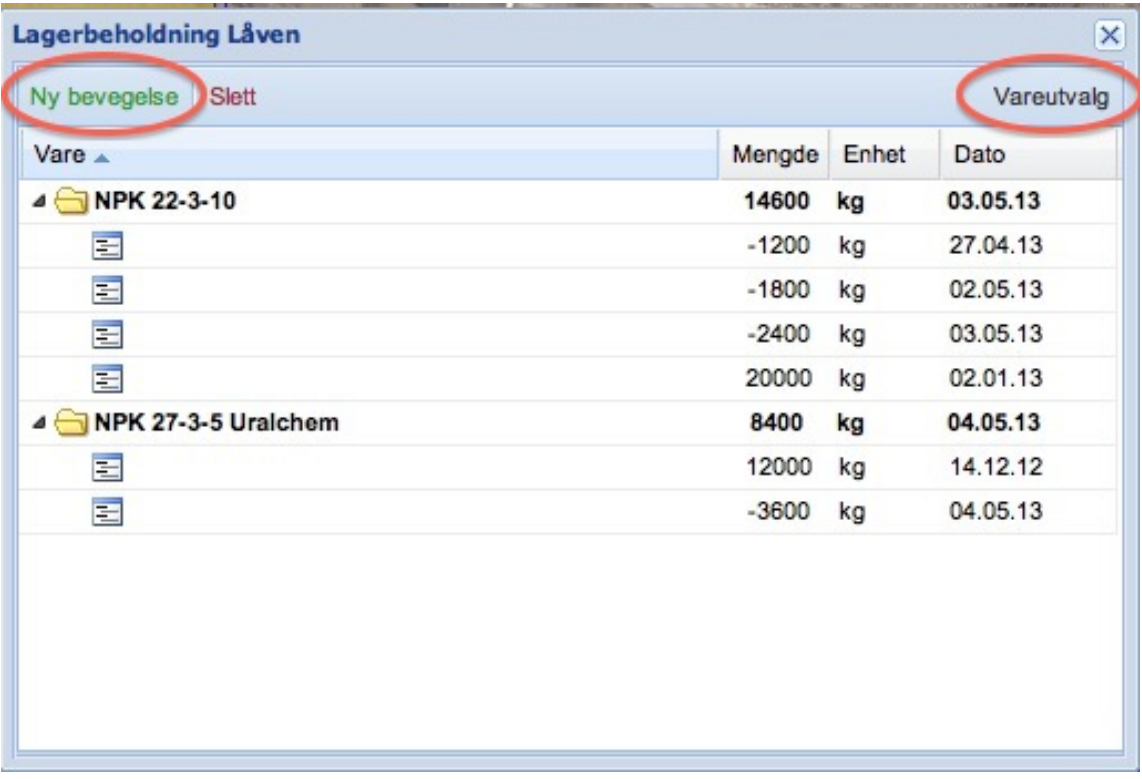

Etter hvert vil lager kobles sammen med arbeidsregistrering og blir da også tilgjengelig på mobil/nettbrett versjonen http://jordplan.no/touch

### **Arbeid**

Det har nå kommet en ny fane ved siden av Gjødselplan, Arbeid

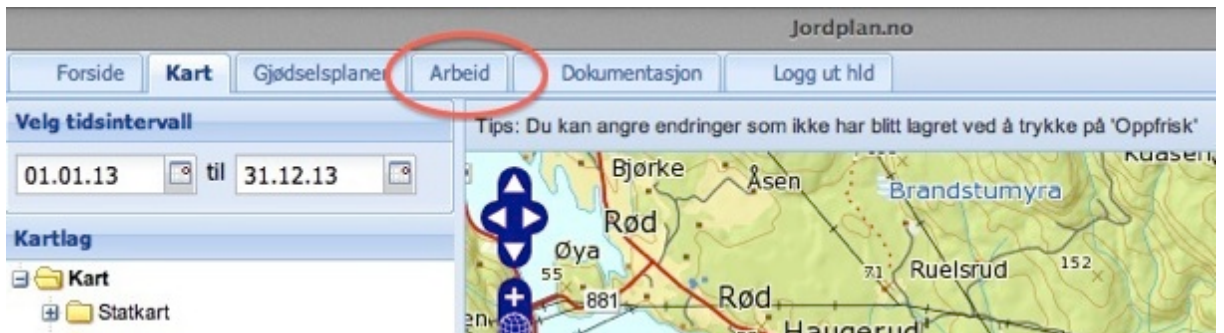

Registrering av arbeid kan gjøres både mot skifter og vekster. Hovedregelen er at hvis du har et hold å registrere arbeidet på, bruk det. Arbeidsoperasjoner utenfor den tiden hvor veksten er på skiftet, registreres på skiftet. Ikke registrer både på skifte og vekst.

Denne beskrivelsen gjelder første versjon av registrering av arbeid j Jordplan hvor du bruker web applikasjonen på en vanlig datamaskin. Det kommer snart en registrering som også kan brukes på mobil og nettbrett.

Litt senere kommer rapporter som kan lages for hvilket som helst tidsintervall :

- Arbeidspoperasjoner og tid pr. vekst
- Arbeidsoperasjoner og tid pr. skifte
- Arbeidsoperasjoner og tid pr. ansatt
- Maskinbruk
- Sprøyterapport
- og flere

Nå kan du registrere :

- Arbeidsoperasjon
- En fritekst for hver jobb
- Skifte
- Vekst
- Redskap
- Kjøretøy
- Sjåfør

Vi har i tillegg satt av plass for registrering av materiale knyttet til hver arbeidsoperasjon. Materiale kan være alt som vi har lagt i Vareutvalg på Lager. Det blir derfor mulig både å registrere forbruk av gjødsel, plantevern og såkorn, og også mulighet for å registrere produksjon knyttet til arbeidsoperasjoner som produserer avling. For eks. grasballer, kasser poteter eller tonn korn.

Dagens versjon av registreringsmenyen ser slik ut :

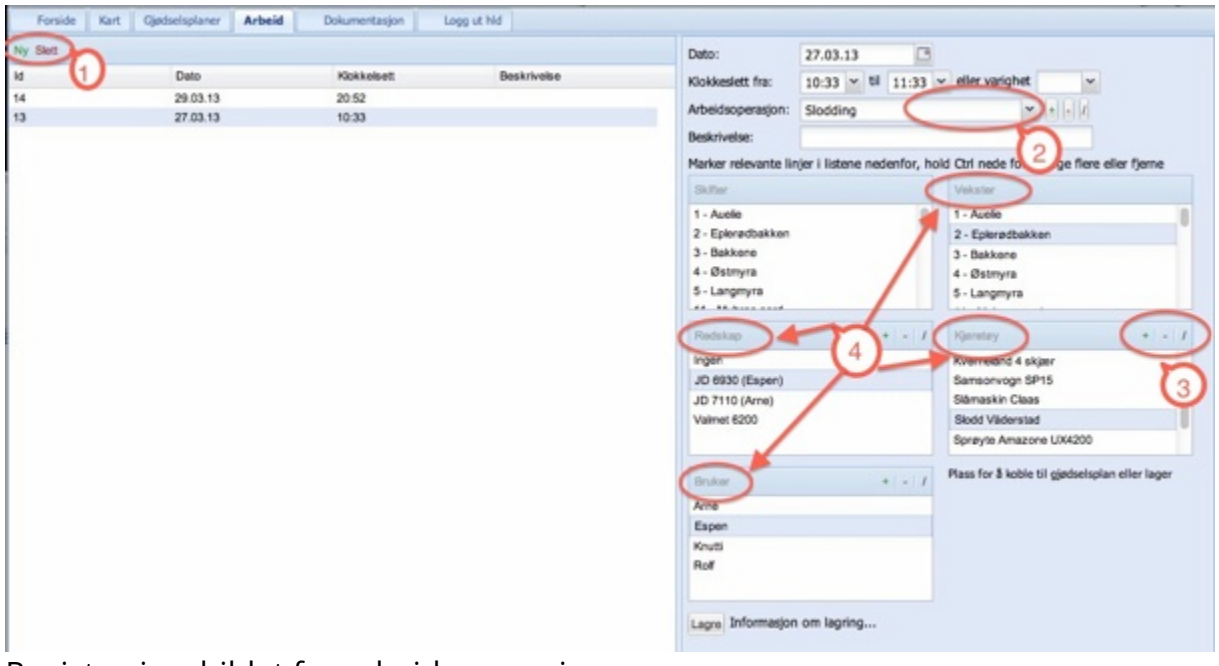

Registreringsbildet for arbeidsoperasjoner.

Boble 1 - Registrering av arbeid gjøres som transaksjoner og du starter med å lage en registrering ved å klikke på den grønne **Ny** knappen.

Dato og klokkeslett for arbeidsoperasjonen blir satt til registreringstidspunkt og du an bruke kalenderfunksjonen på Dato og valglister for tidspunkt. Du kan angi **Klokkeslett fra** og **Klokkeslett til**, og/eller varighet. Når det skal lages rapporter kan vi derfor få registrert både effektiv arbeidstid (grunnlag for fakturering) og virkelig medgått tid inklusive pauser og avbrudd.

Boble 2 - Arbeidsoperasjon er en valgliste hvor det er noen forhåndsdefinerte operasjoner merket med \*, men du kan fritt definere dine egne arbeidsoperasjoner.

Boble 3 – Legge inn nye valg i listene kan gjøres på Arbeidsoperasjoner, Redskap, Kjøretøy og Bruker (sjåfør) :

- + Legger til en ny
- - Sletter den du har valgt
- / Redigerer navnet på den valgte

•

Alle lister hvor du selv kan legge inn forekomster har denne funksjonen.

Boble 4 – Velg ett eller flere felt for Skifter eller Vekster, Redskap, Kjøretøy og Bruker. På denne måten kan du enkelt registrere samme arbeidsoperasjon på flere Vekster i en operasjon, som f. eks. sprøyting i korn på mange jorder i en operasjon.

Arbeidsregistrering lagrer automatisk, derfor er det kun en Ny og en Slett knapp for Arbeid. Siden du må gå ut av et registreringsfelt før verdien lagres har vi derfor en Lagre knapp som brukes for å bekrefte at du er ute av siste registreringsfelt.

Du kan se på innholdet i en tidligere registrering ved å velge den i listen til venstre. Når den er valgt kan du også redigere hva som er valgt for registreringen ved å endre valgene i listene.

Hvis du skal velge flere i listene over f. eks. Vekster fordi operasjonen har gått over flere Vekster bruker du Ctrl for å velge flere. (Cmd på Mac).